## 北岛李工的工控博客

## <https://www.founderchip.com/>

前面两篇文章我们介绍了项目库及全局库。项目库没有单独的存放路径,它随项目创建而创建,随项 目保存而保存。全局库有单独的存放路径,可被保存、归档及解压缩等。

无论是项目库还是全局库,都包括"类型"和"模板副本"两个类别。"模板副本"中的函数/函数块/用户自定 义类型等仅是一个拷贝,可以随意编辑,没有版本管理功能。"类型"相当于面向对象编程中的"类",其 中的函数/函数块/用户自定义类型等文件是一个"类",存在于项目中的是其"实例"。"类"和"实例"的编辑 受到统一管理,并且受版本管理的控制。今天这篇文章,我们来介绍下库的编辑及管理。

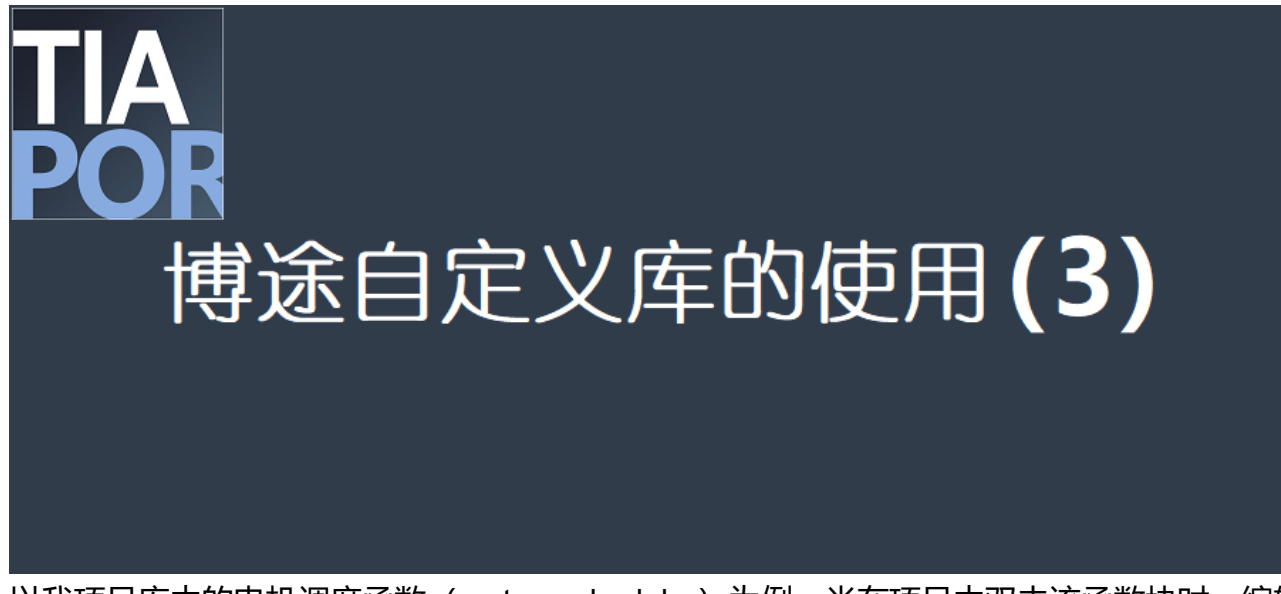

以我项目库中的电机调度函数 (motor\_scheduler) 为例, 当在项目中双击该函数块时, 编辑器会提示 该函数块受写保护,因为它关联到库中的某个类型。写保护状态下无法对函数块进行更改,若要更 改,必须对类型进行编辑,如下图所示:

demo ▶ PLC\_1 [CPU 1517F-3 PN/DP] ▶ 程序块 ▶ motor\_scheduler [FB5017]

0 编辑器受写保护,因为它已关联到库中的某个类型。

要进行更改,必须 编辑类型 。

 $\overline{\phantom{a}}$ 

IF... CASE... FOR... WHILE.. (\*...\*) REGION<br>OF... TO DO... DO... (\*...\*) REGION

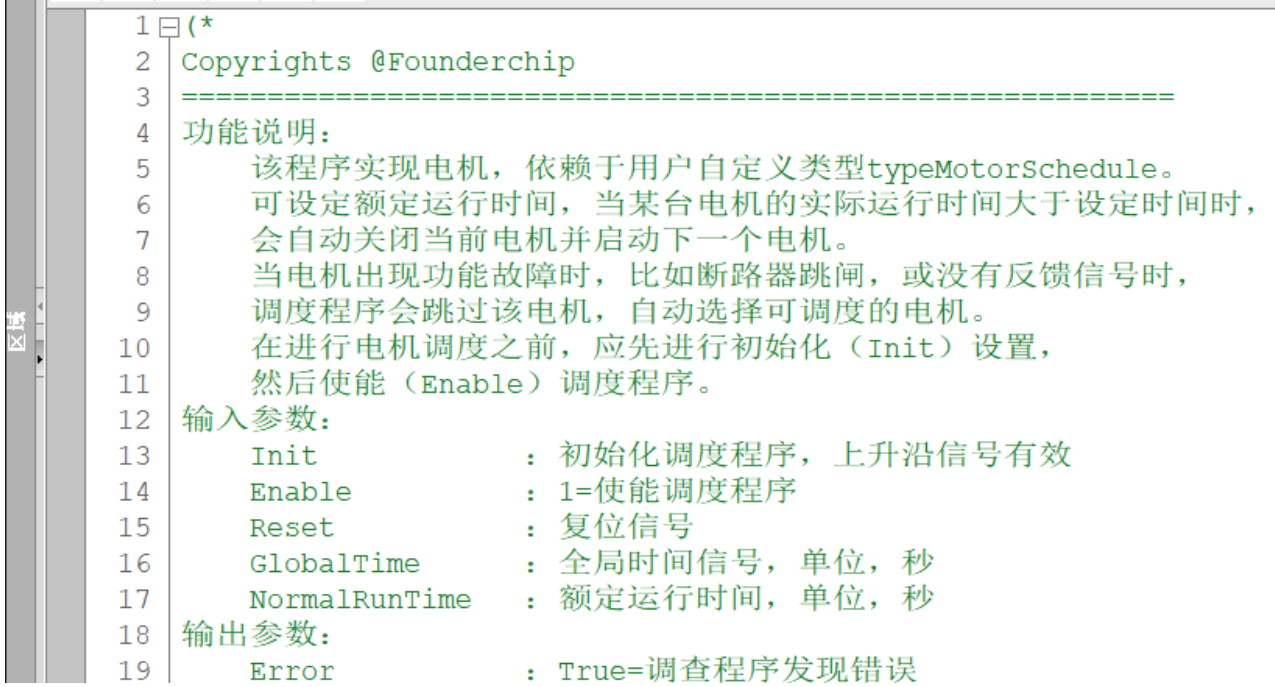

单击【编辑类型】,编辑器会提示当前函数块与库中的类型相连接,且处于"测试"状态,如下图所示:

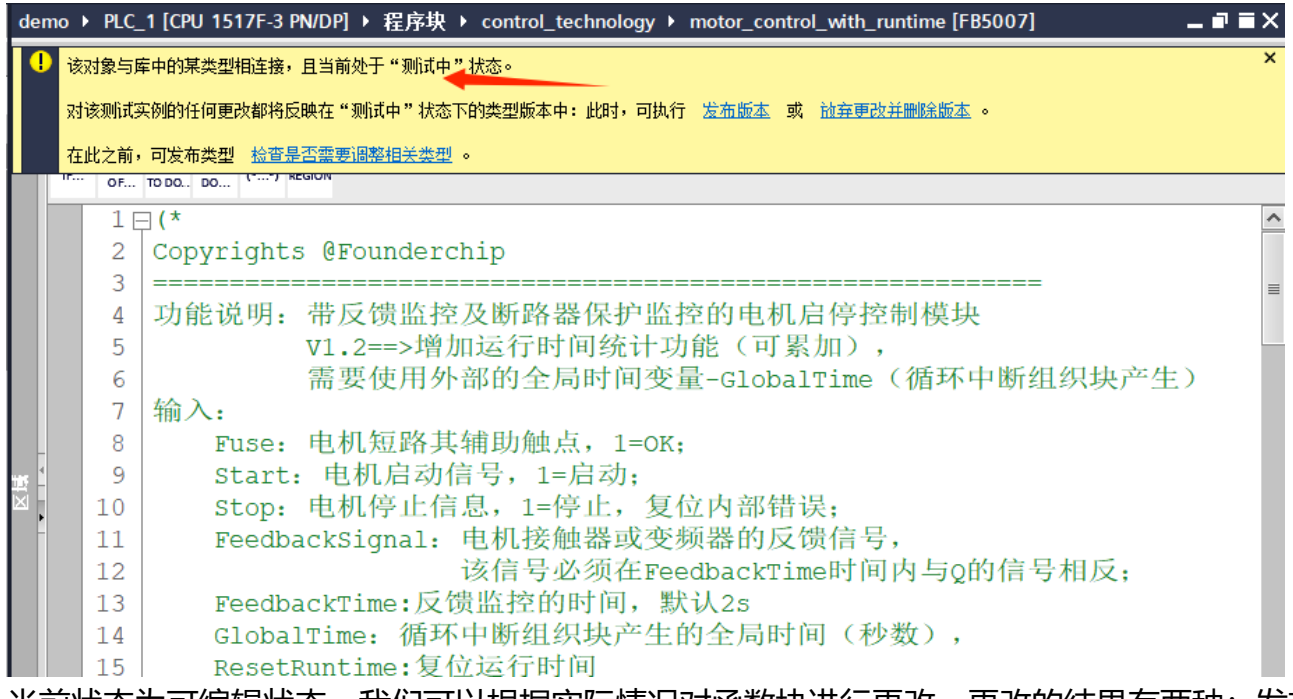

当前状态为可编辑状态,我们可以根据实际情况对函数块进行更改。更改的结果有两种:发布新版本 或放弃更改并删除版本。

比如,我对该函数进行编辑并增加了支持仿真的功能。更改完成后进行编译,编译通过后单击【发布 版本】,会弹出发布版本对话框,单击【确定】按钮即可发布新版本,如下图所示:

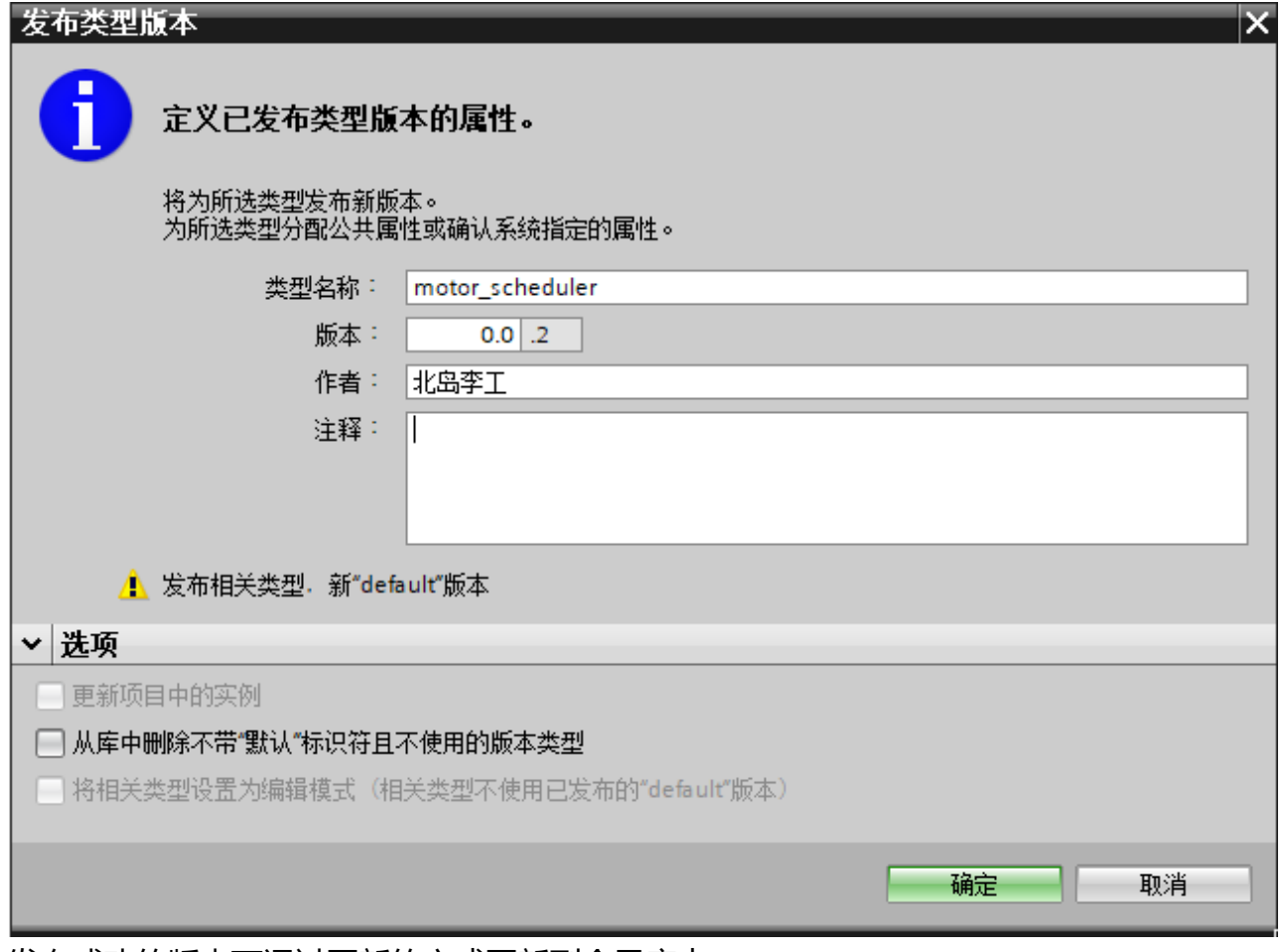

发布成功的版本可通过更新的方式更新到全局库中。

下面来介绍下库的管理。

打开程序编辑器右侧的"库"任务卡,单击其上方的"库视图"按钮可以打开库视图,如下图所示:

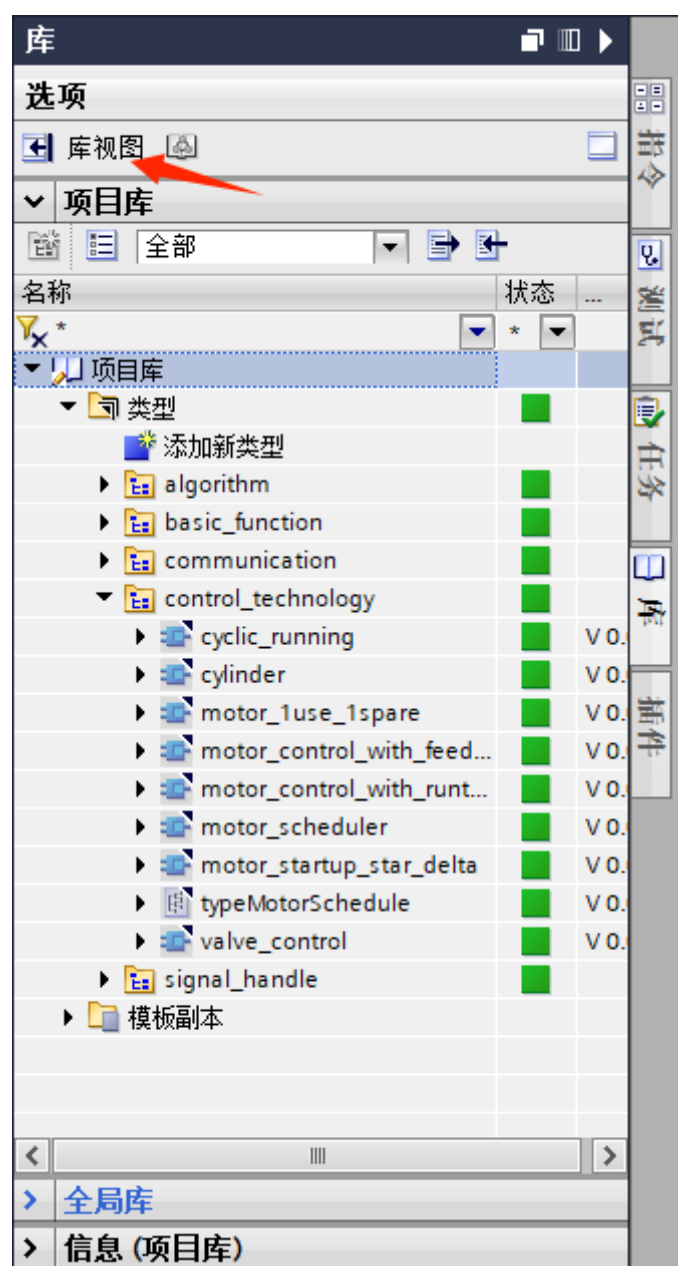

单击库视图右侧的库管理按钮可对库进行管理,如下图所示:

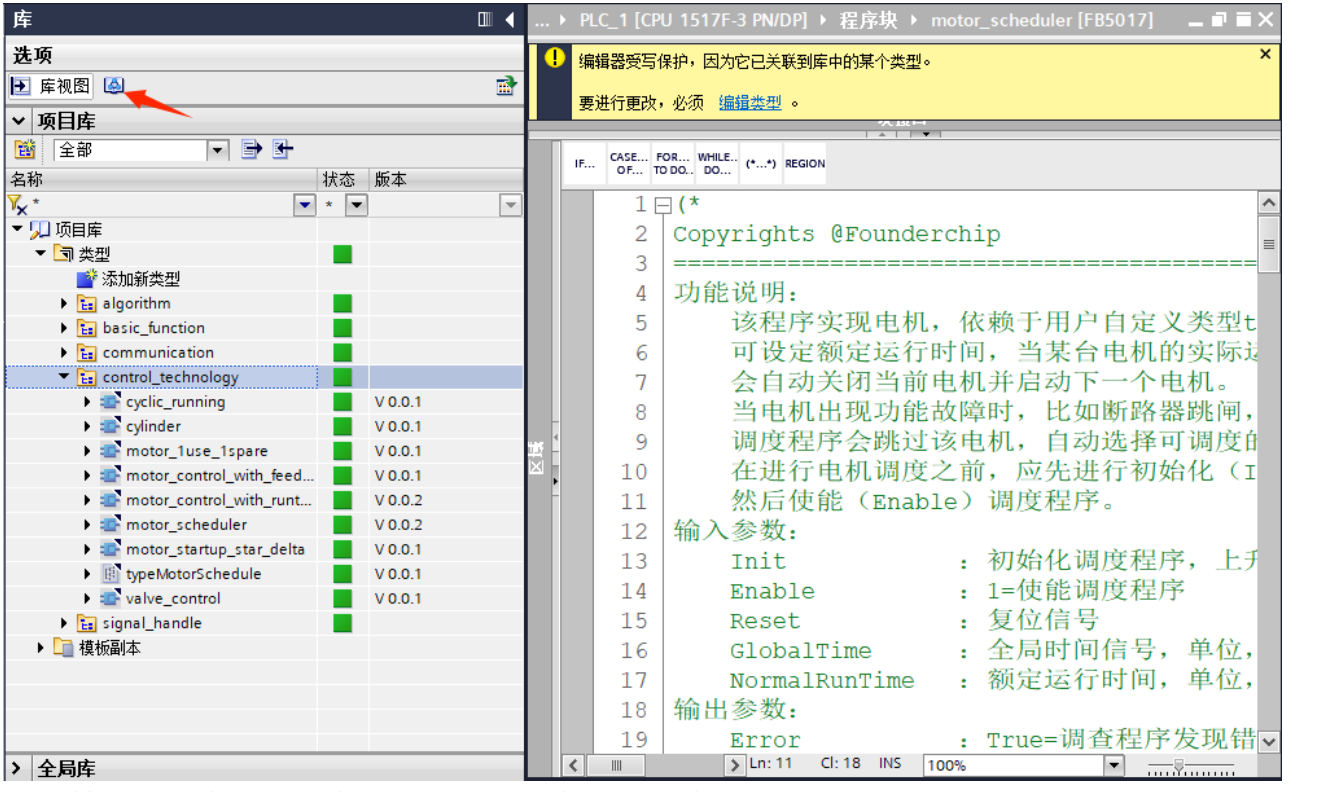

在库管理视图中,可以查看函数在项目中的使用情况,及对库进行清扫、名称同步(同一项目)等,

如下图所示:

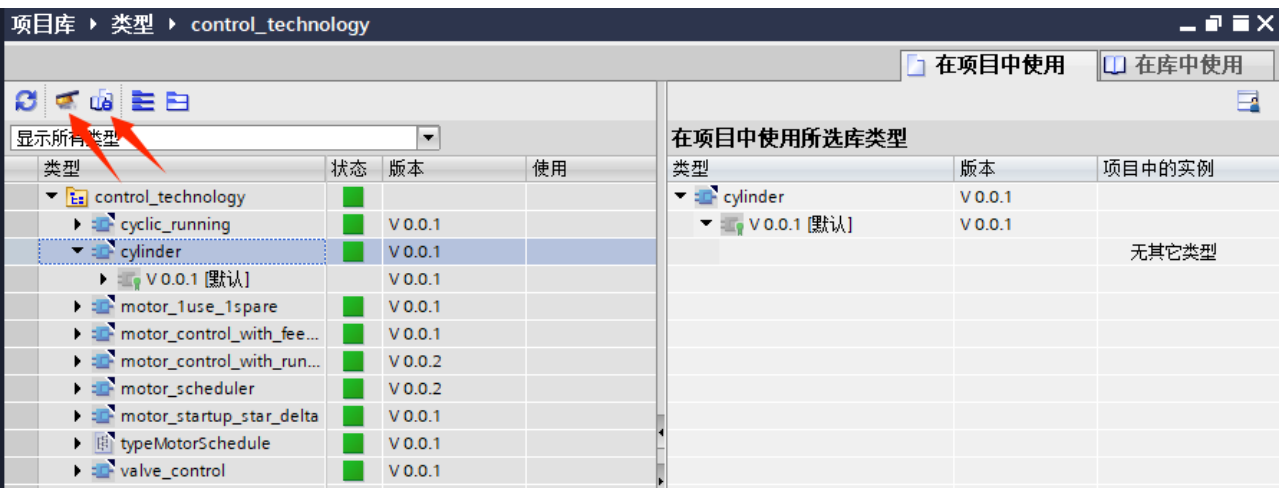

好了,关于库的编辑及管理就先介绍到这里。

说明: 不仅STEP 7有库管理功能,WinCC也有该功能。比如可以将某些元素组合到一起形成一个面板 (faceplate)类型,存放到项目库或全局库中。

至此,《博途环境下用户自定义库的使用》系列文章介绍完毕。

其它两篇文章的链接:

[博途用户自定义库的使用](https://www.founderchip.com/?id=523)(1)-项目库

[博途用户自定义库的使用](https://www.founderchip.com/?id=524)(2)-全局库

下面是PLC基础入门的文章归档链接:

》》PLC[基础入门文章归档《《](https://www.founderchip.com/?id=202)

我的书《西门子S7-1200/1500 PLC SCL语言编程 ——从入门到精通》从硬件到软件,比较详细的介 绍了SCL语言的编程,感兴趣的话可以扫描下面的二维码查看:

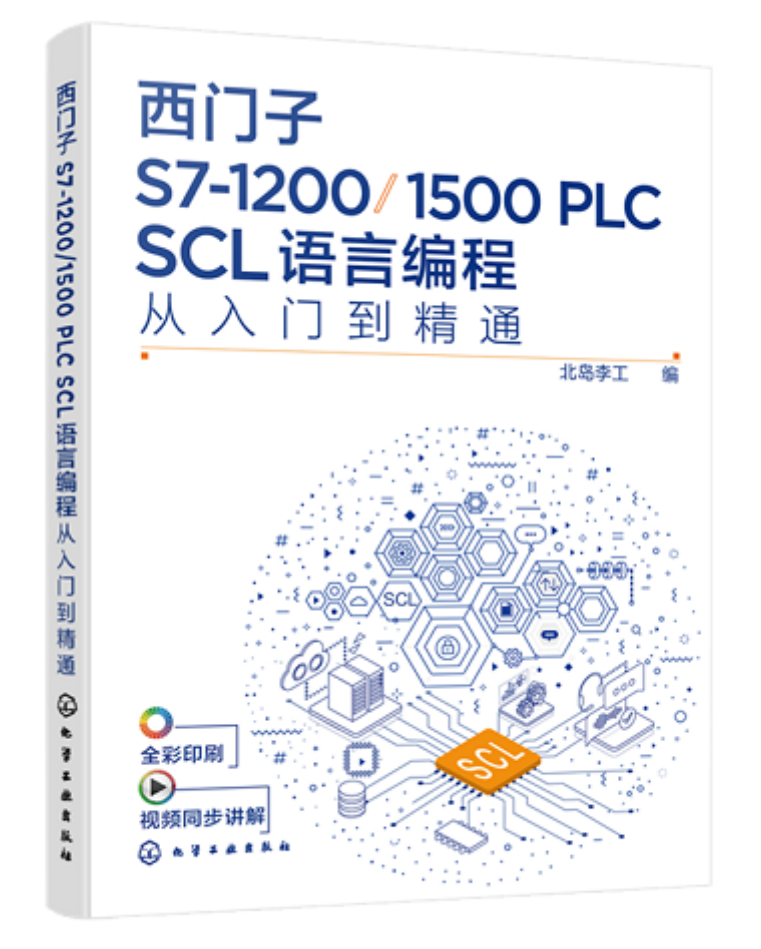

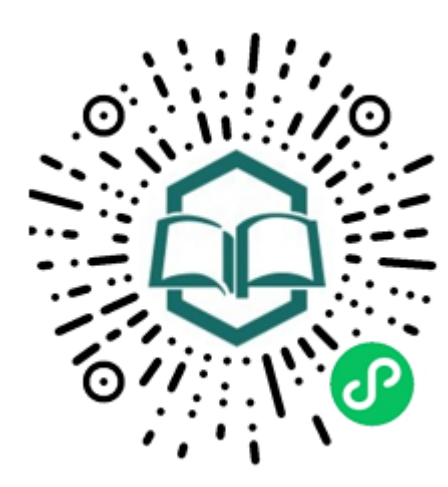

识别图中小 程序码购买